# Step 1: Make an appointment

- Make an appointment on Calendly https://ualr.edu/psychology/advising-appointment/
	- Review the appointment times offered by the faculty and select one.
		- Get to know the faculty, mix it up!
	- Please do not make multiple appointments:
		- Multiple appointments are unfair to other students.
		- If there are multiple appointments, the later ones will be cancelled.

### First screen: Calendly\*

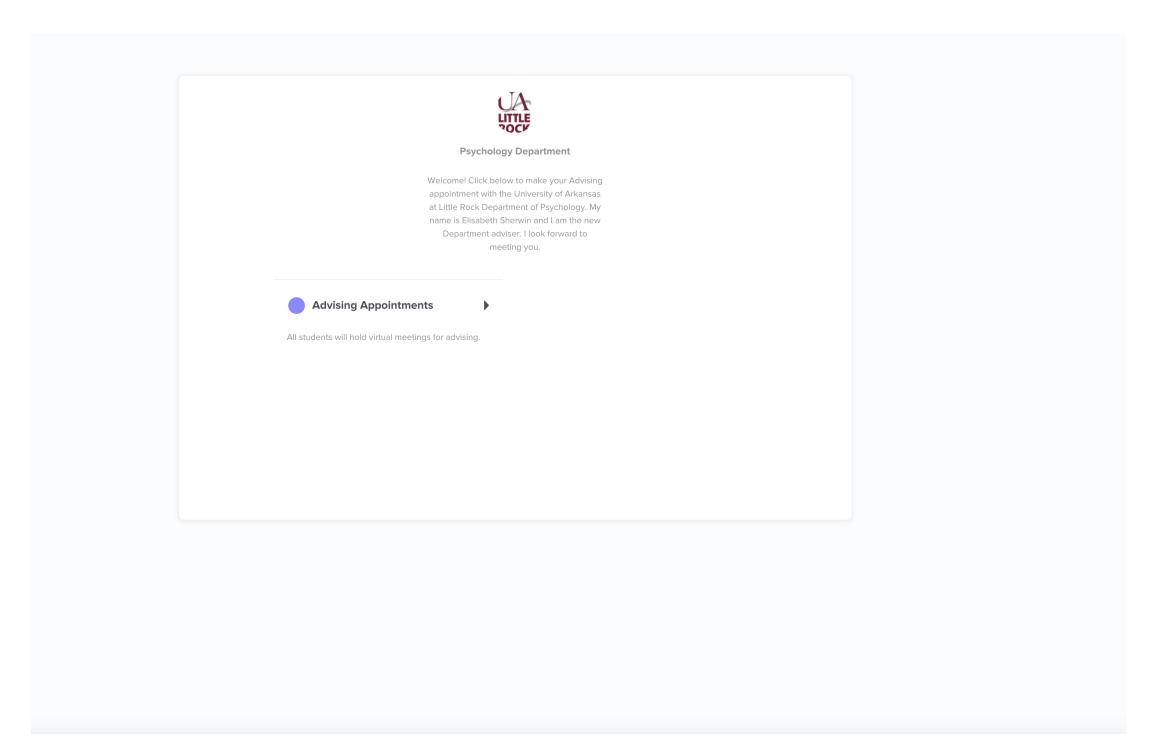

\* This is a generic screen. When you select the faculty member with whom you want to be advised their name will appear where now it says " Psychology Department."

# Second screen: Calendly

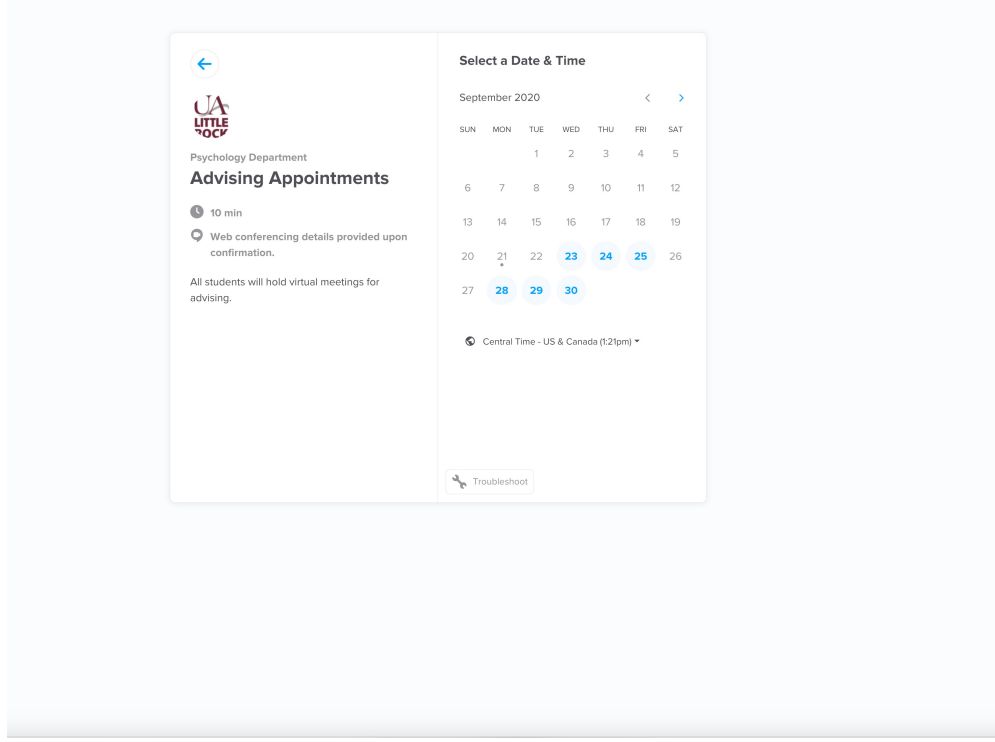

# Third screen: Calendly

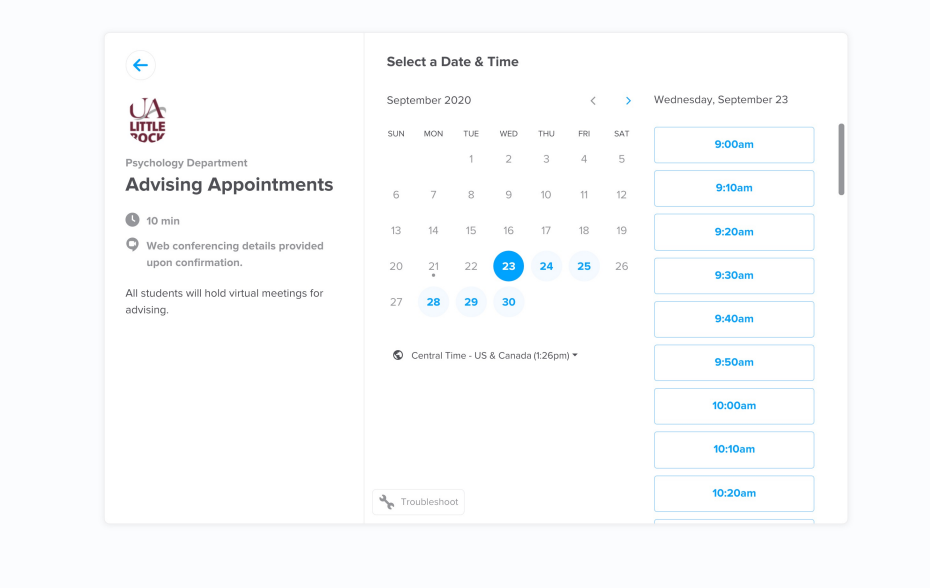

### Fourth screen: Calendly

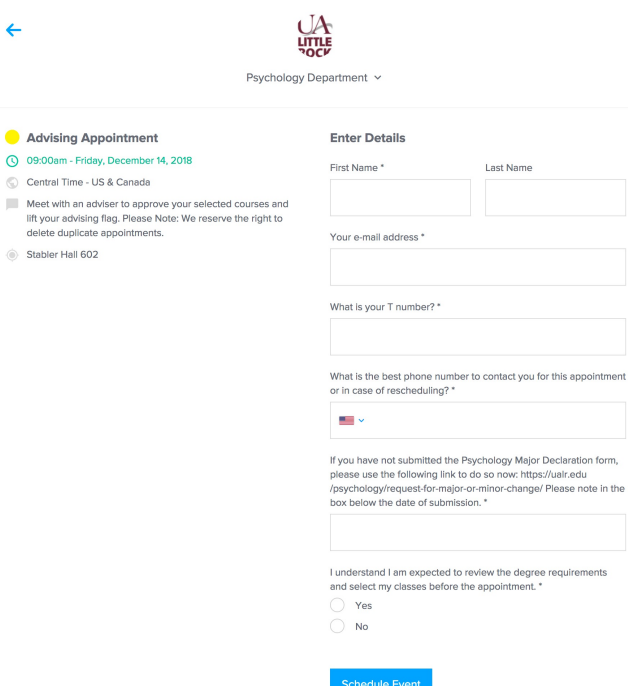

 $\odot$ 

 $\odot$ 

#### Please be sure you use your **@ualr** email because:

- 1. All important information is sent to that address: about Advising Season, curriculum changes, upcoming events, openings in a wait list…..
- 2. Also, be sure to use the correct @ualr email! Otherwise the confirmation email with link to Google Meet etc. will be lost in space.

ALSO: Please check that you entered the **correct T number**…….

# Made the appointment?

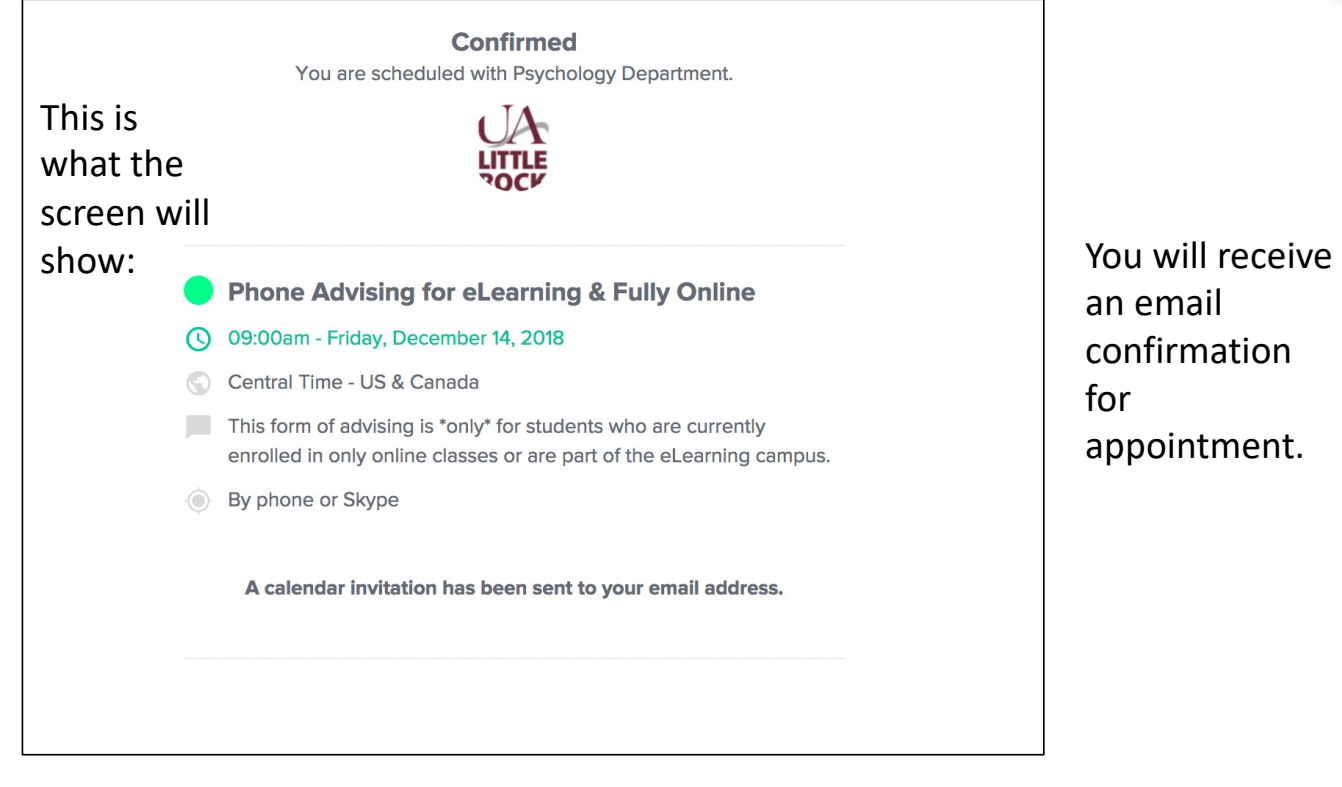

**Note**: We occasionally change the questions we ask. The overall steps in Calendly remain the same!

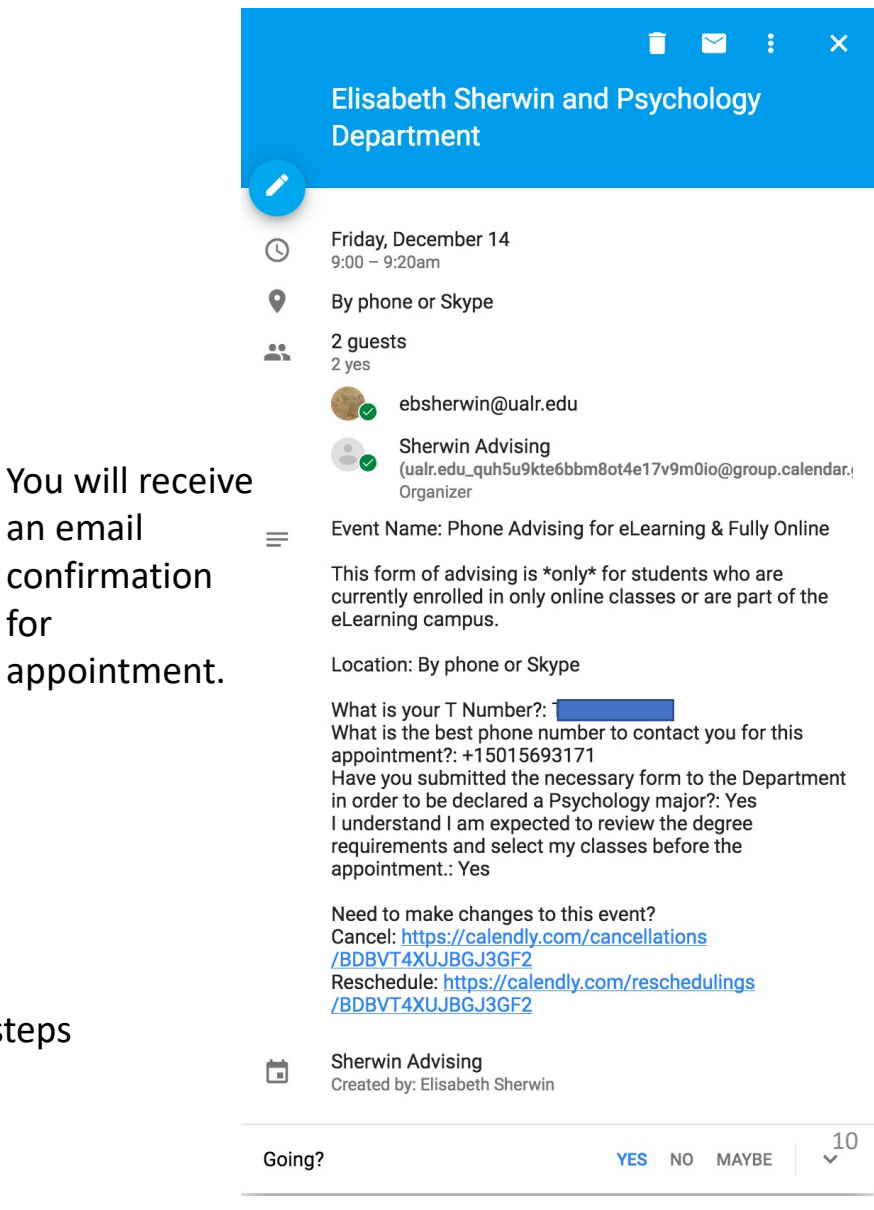

# Confirmation email from Calendly

- If you did not receive a confirmation email from Calendly, your appointment did not get registered and an advisor will not be available.
- The appointment will also populate in your Google Calendar.
- This can happen because you did not use your @ualr email.